# Gerenciar configurações de log no Cisco Business Dashboard Ī

# Objetivo

O Cisco Business Dashboard fornece ferramentas que ajudam a monitorar, gerenciar e configurar facilmente os dispositivos de rede Cisco 100 a 500 Series, como switches, roteadores, pontos de acesso sem fio (WAPs) e dispositivos sem fio Cisco Business usando seu navegador da Web. Ele também notifica você sobre notificações de dispositivos e suporte da Cisco, como disponibilidade de novo firmware, status do dispositivo, atualizações de configurações de rede e quaisquer dispositivos conectados que não estejam mais na garantia ou cobertos por um contrato de suporte.

A página Configurações de registro do Cisco Business Dashboard controla quais informações a plataforma manterá nos arquivos de log por diferentes módulos de software. Essas informações são de interesse principal para dar suporte a engenheiros que diagnosticam problemas com o Cisco Business Dashboard, o que os ajuda a solucionar problemas e a fornecer as configurações apropriadas.

Este artigo fornece instruções sobre como gerenciar as configurações de log no Cisco Business **Dashboard** 

## Dispositivos aplicáveis | Versão do software

● Painel de negócios da Cisco | 2,2

## Gerenciar configurações de log no Cisco Business Dashboard

### Definir configurações de registro no Cisco Business Dashboard

#### Passo 1

● Faça login na Interface de usuário do Cisco Business Dashboard Administration.

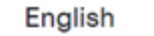

 $\ddot{}$ 

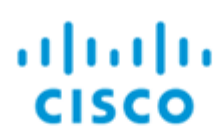

## **Cisco Business Dashboard**

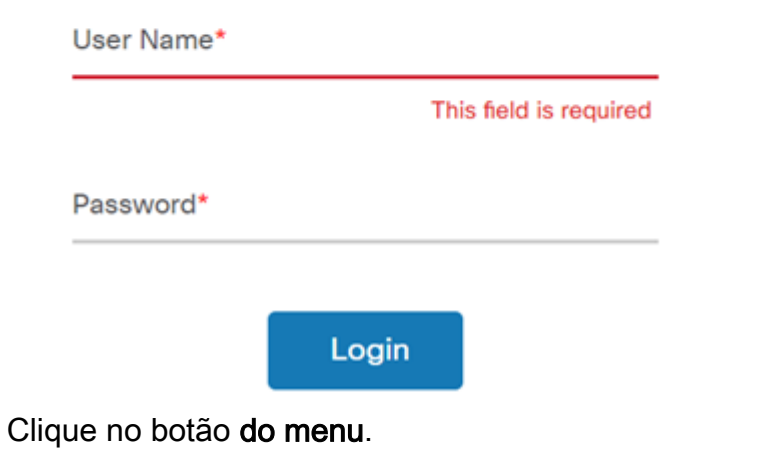

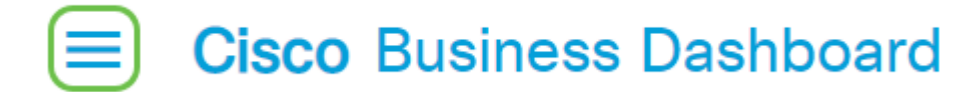

• Selecione Sistema.

● ●

●

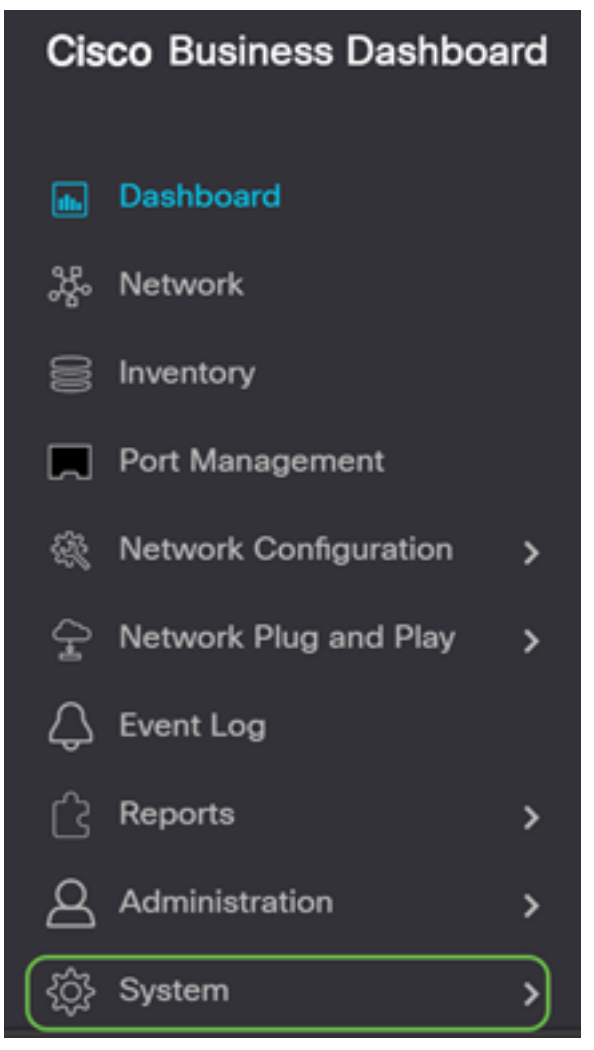

· Selecione Configurações de log.

●

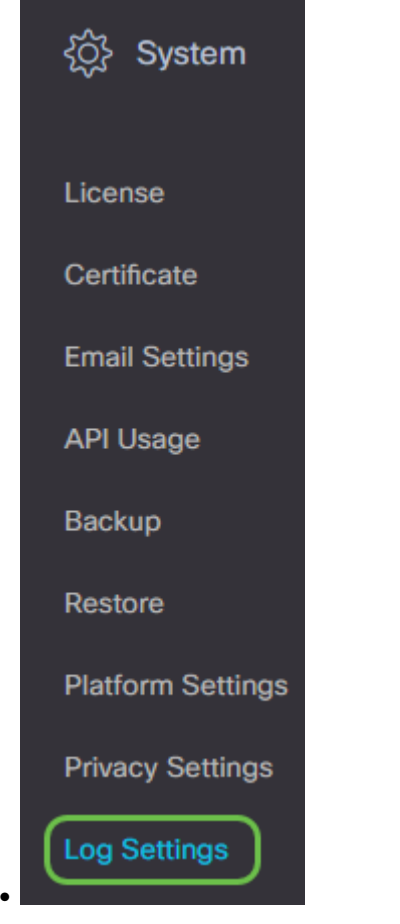

#### Passo 2

Selecione um botão de opção para cada configuração. As opções são:

- Erro Somente mensagens de nível de erro.
- Aviso Avisos e erros.
- Informações Mensagens informativas e superiores. Essa é a configuração padrão.
- Depuração Todas as mensagens, incluindo mensagens de depuração de baixo nível.

#### $\equiv$  Cisco Business Dashboard

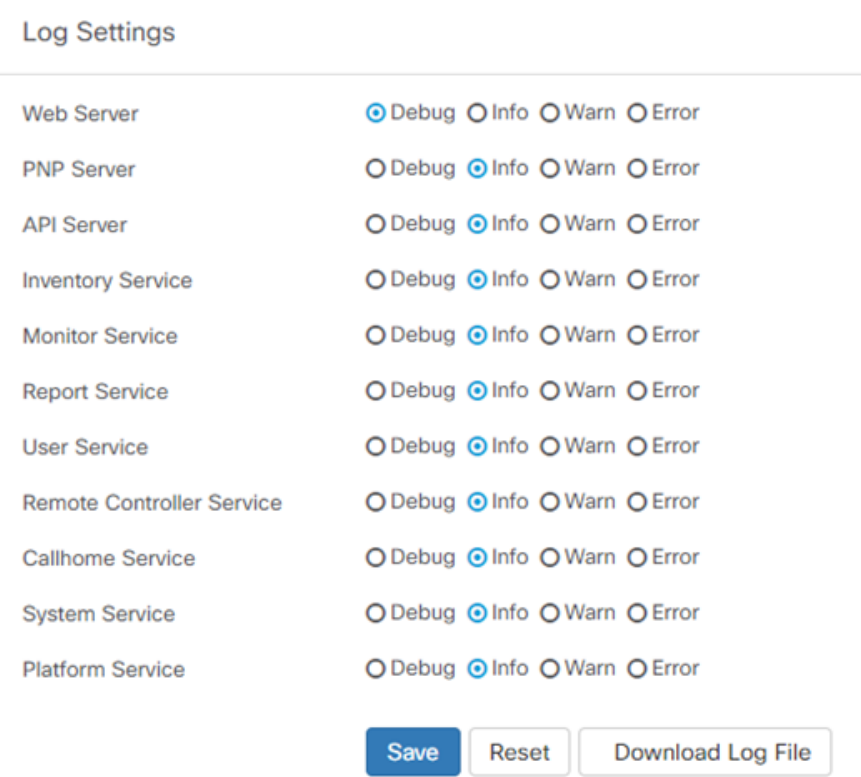

#### Etapa 3

Clique em Salvar quando tiver todas as configurações selecionadas.

#### **Cisco Business Dashboard** ≡

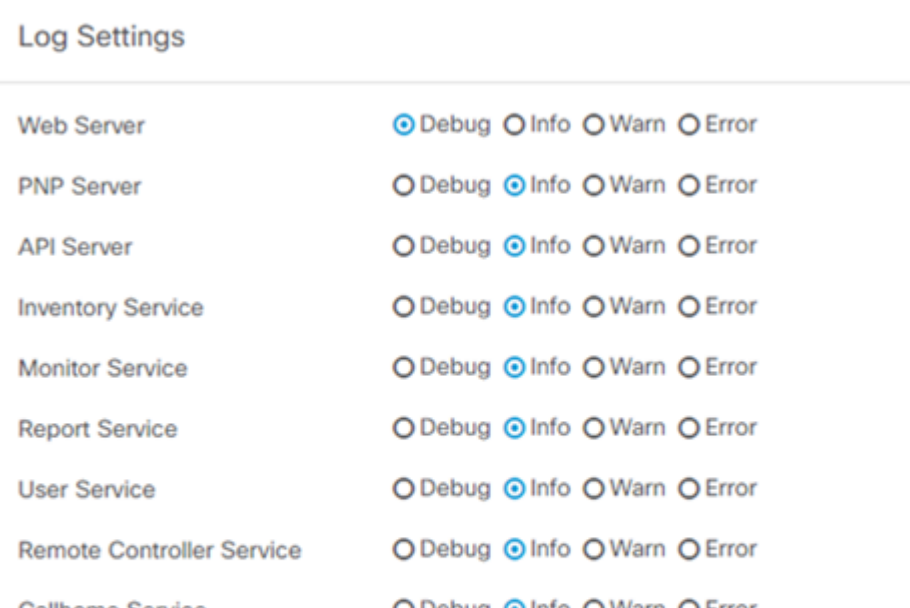

#### Passo 4

(Opcional) Para retornar as opções às configurações de registro padrão, clique em Redefinir.

#### **Cisco Business Dashboard**  $\equiv$

#### **Log Settings**

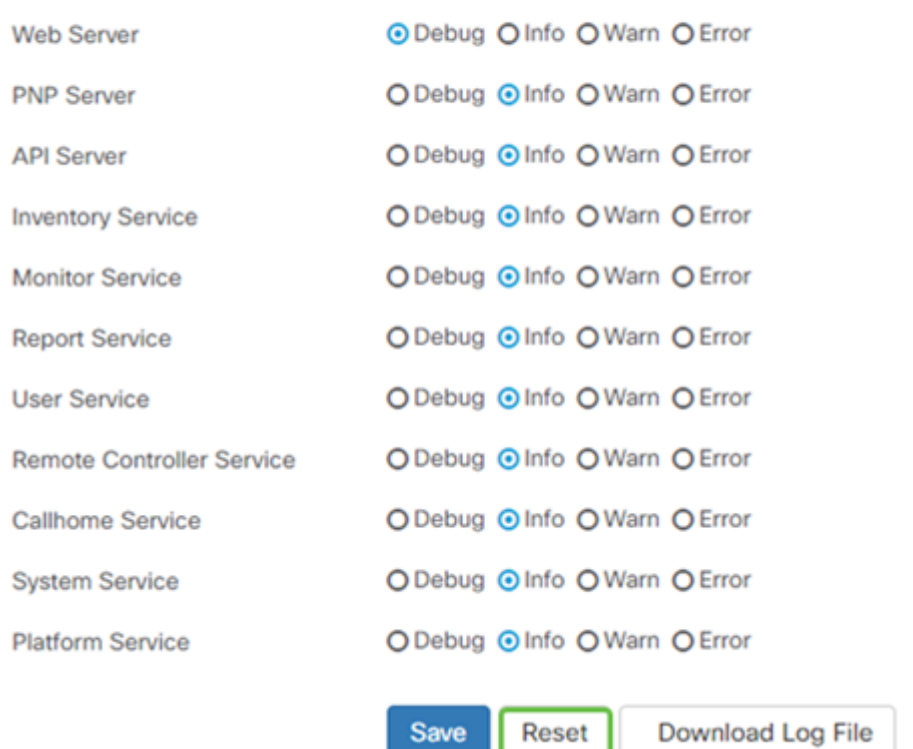

#### Etapa 5

Para baixar o arquivo de log, clique em Download Log File.

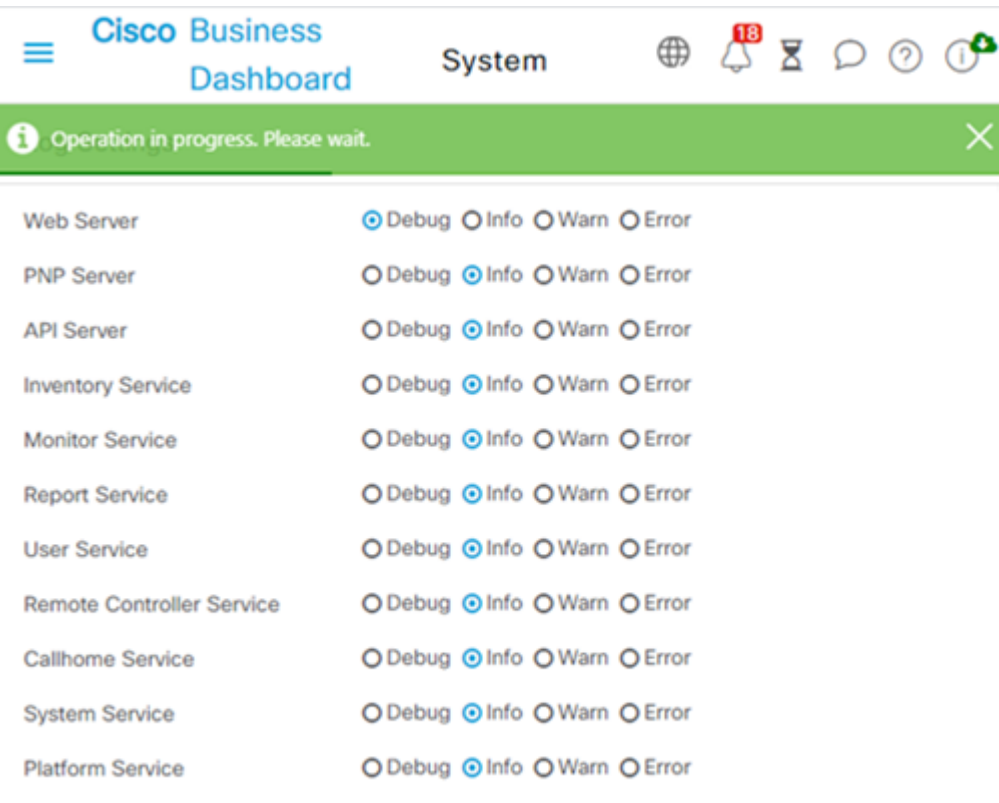

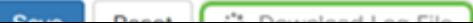

### Etapa 6

Por padrão, os arquivos são enviados para a pasta *Downloads* como um arquivo .gz. Este arquivo precisa ser descompactado.

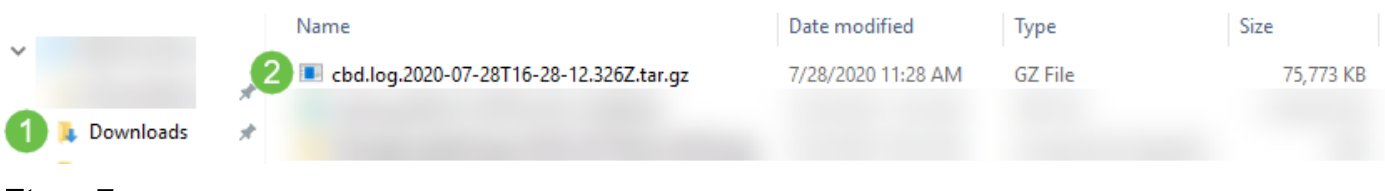

#### Etapa 7

Clique com o botão direito do mouse e selecione o aplicativo descompactar que deseja usar. Neste exemplo, foi usado 7-Zip. Selecione para extrair os arquivos para o local de sua escolha. Repita essa etapa, se necessário.

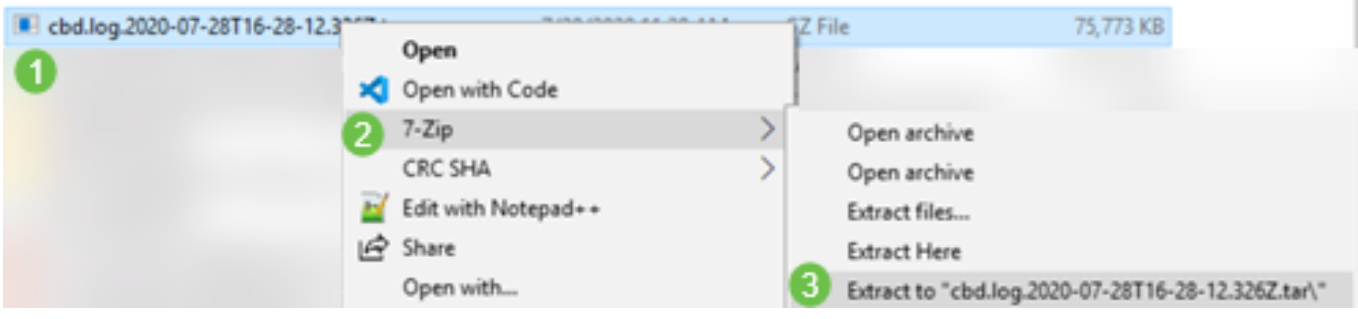

#### Passo 8

Clique com o botão direito do mouse no arquivo e selecione um leitor de arquivo de texto. Neste exemplo, usamos Editar com Bloco de Notas++.

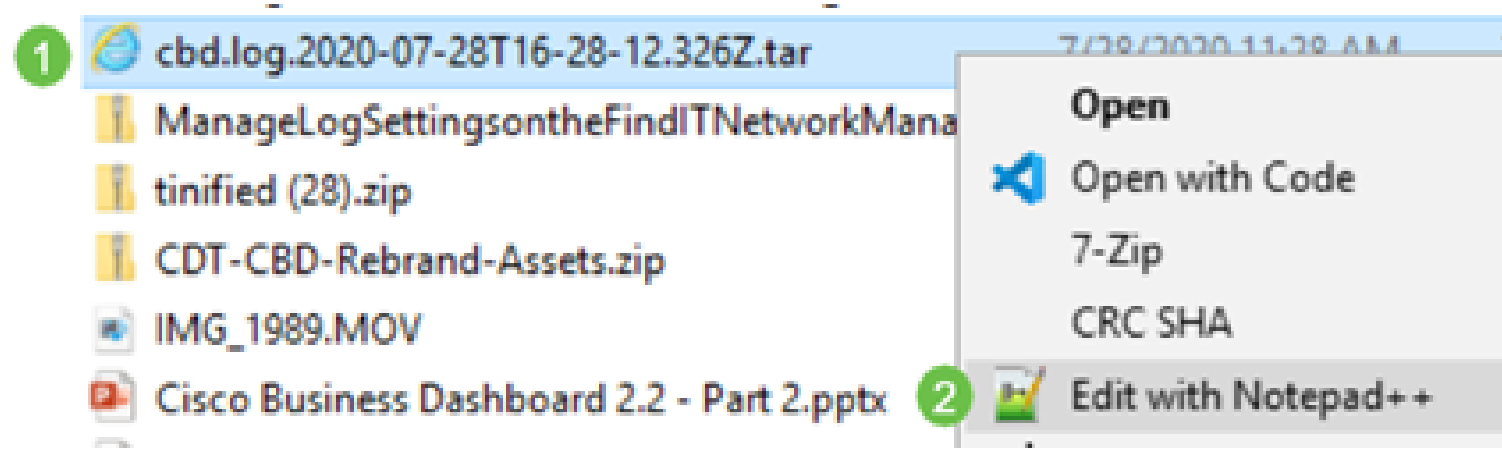

Agora você deve ter configurado com êxito as configurações de registro no Cisco Business Dashboard. Vá em frente e veja seus registros!